# **Using the ArcIMS .NET Link**

*By Tim Bricker, ESRI Educational Services*

ArcIMS is a multitiered software product for distributing interactive maps using standard Web protocols. A connector is required so that a Web server can access the ArcIMS Application Server and Spatial Server to create maps dynamically. ArcIMS provides various connector options: servlet; Java; ColdFusion; ActiveX; and, with the release of ArcIMS 9—.NET Link. This article will discuss the use of the .NET Link to create custom ArcIMS clients. ArcIMS 9 requires both .NET Framework 1.1 and .NET Framework 1.1 SDK to install the .NET Link and Developer Help feature.

## **Why Use the .NET Link?**

With the .NET Link, code to interact with ArcIMS is written in a .NET language such as VB.NET or C#. Active Server Pages .NET (ASP.NET) is the technology for using .NET to create Web pages. This code, which is executed on the server side rather than on the client side (like JavaScript), gives the developer several advantages. First, only the results of the serverside code are actually sent over the Internet to the browser. This results in a thin client that takes less time to download to a Web site and requires less clientside processing.

 The second advantage is that the code running on the server has access to the server's file system and databases that reside on the server. If the developer needs to create a Web site that adds new information to a database based on where the user clicked on a map, serverside processing would be required. The final advantage of ASP.NET over other Web development environments is the event driven abstraction provided by development environments such as Visual Studio .NET. Writing code in Visual Studio .NET is as simple as dragging a button onto a form and writing the serverside code that executes when the user clicks on the button. The details of how that form gets posted to the server so the code can run are handled by the abstraction.

## **Using .NET Link**

Although .NET Link has several objects that allow the developer to send and receive ArcXML,

## conn.

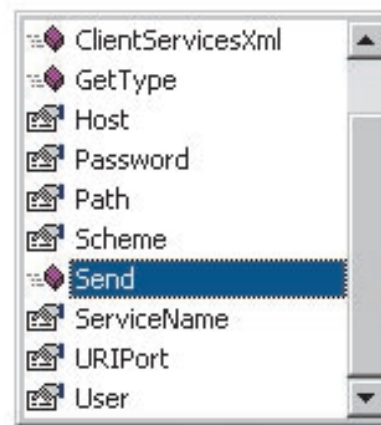

*Use the ServerConnection's send method to send an ArcXML request.*  as well as generate a few predefined ArcXML requests, the primary object is the ServerConnection. ServerConnection can be used to define a connection to the Application Server and the ArcIMS Service to send the request to and also to send the request. The code sample in Listing 1 uses the ServerConnection.

 To send an ArcXML request, use the Server-Connection's send method:

conn.Send(sAXL)

The sAXL variable would be a string containing a complete ArcXML request. The AXLRequests object can create several predefined ArcXML requests, such as GET\_SERVICE\_INFO, GETCLIENTSERVICES, and GET\_IMAGE, at full map extent.

## **Generating and Parsing ArcXML**

To use the .NET Link, the developer must create ArcXML requests and handle ArcXML responses. The *ArcXML Programmer's Reference Guide* provides guidance in parsing ArcXML. With .NET, many objects can help with XML generation and parsing. Strings can be generated using simple

string concatenation or by using the StringBuilder object. To parse XML strings, an XMLDocument object can be used to represent the entire response and each element can be represented by a node. A node consists of the element, attributes, and all child elements. In the code sample in Listing 2, a ServerConnection object is used to send an ArcXML request and the response is loaded into an XMLDocument.

 To retrieve a collection of a particular element, XMLNodeList can be used as shown in Listing 3. Once an XMLNodeList has been generated, a particular node can be accessed via the item property (the default property). Each node gives access to all child nodes (child elements) and attributes. If a GET\_IMAGE request was sent, the code to retrieve the URL of the new image would look like Listing 4.

## **Creating a Simple Map With .NET Link**

This section shows how to create a simple Web page that displays a map. This example assumes that ArcIMS is installed with the .NET Link and both an Image Service named sample and Visual Studio .NET are running. The sample service should reference data that covers the entire world (countries)

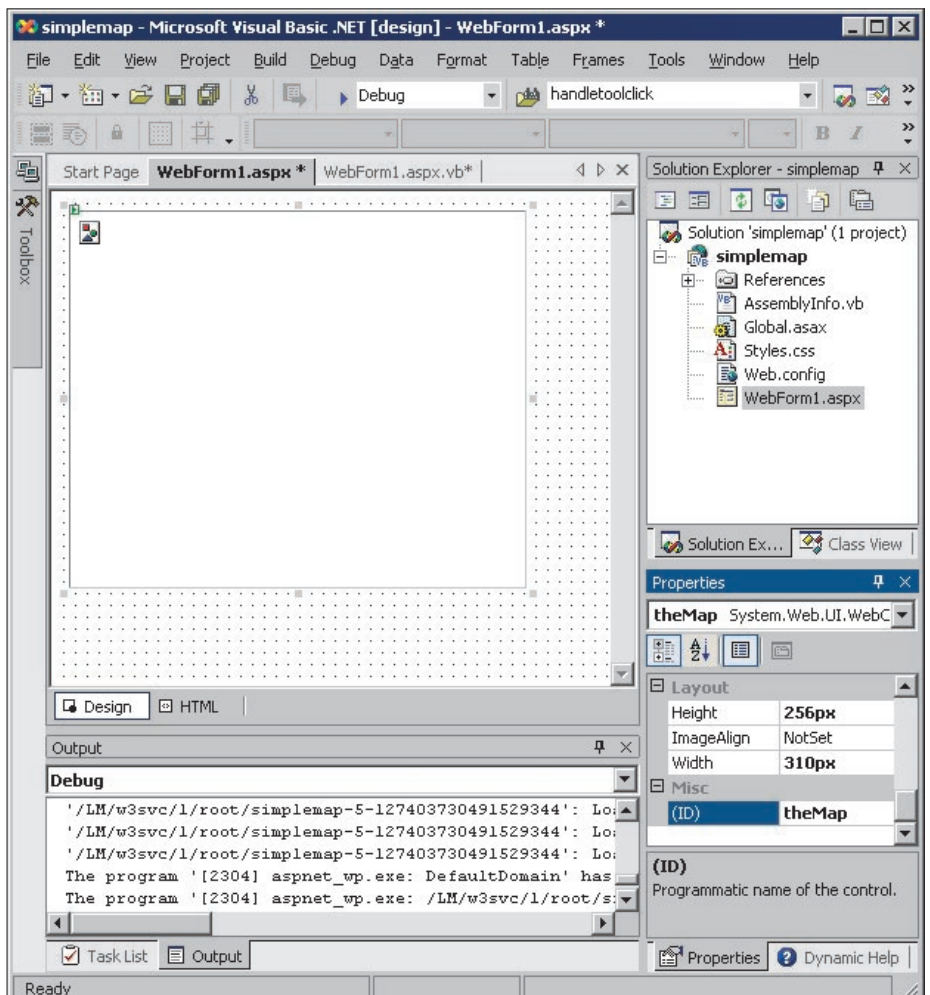

*To create an area to display the map, drag an image from the Web Forms category in the toolbox onto the form. Change the ID property of the map to theMap.*

```
and is in geographic coordinates.
                                             code shown in Listing 5.
                                                                                          are added to a Web application, state maintenance 
1. In Visual Studio .NET, create a new ASP.NET 
                                             5. To create the new image and update the URL 
                                                                                          becomes an issue. For example, adding a tool that 
Web application. For this example, the code will 
                                             of theMap control, add the lines of code shown 
                                                                                          changes the extent of the map by zooming will re-
be written in VB.NET.
                                             in Listing 6 to the Page_Load procedure. Test this 
                                                                                          quire that the code "remember" the previous extent 
2. This will allow the use of .NET Link in code.
                                             new Web application. Clicking the Start button in 
                                                                                          of the map in order to zoom in from there. There 
                                                                                          are several ways to maintain the state of the map. 
3. To create an area to display the map, drag an 
                                             Visual Studio .NET should display a map at the 
                                                                                          These methods include hidden inputs, cookies, 
image from the Web Forms category in the tool-
                                             full extent of the world.
                                                                                          session variables, and ViewState. The ViewState 
box onto the form. Change the ID property of the 
map to theMap.
                                             State Maintenance
                                                                                          records state information in the HTML returned 
4. In the code behind page, create a function that 
                                             The previous example did not include any tools 
                                                                                          to the client, so the server does not need to use 
will return the URL to a new map image using the 
                                             for the user to interact with the map. When tools 
                                                                                          resources to maintain state for each Web client as 
                                                                                          session variables do. 
LISTINGS 
                                                                                          Using the BlueViewer
Dim conn As New ESRI.ArcIMS.Server.ServerConnection("localhost", 5300)
                                                                                          A sample that is included on the ArcIMS instal-
connArcIMS.ServiceName = "sample"
                                                                                          lation CD–ROM can be used as a starting point 
Listing 1
                                                                                          for developing .NET Link Web applications more 
                                                                                          quickly. This sample, the BlueViewer, has built-in 
Dim axlResponse As New System.Xml.XmlDocument()
                                                                                          basic functionality: fixed and dynamic zoom (i.e., 
                                                                                          zoom with a rubber band box), legend, large/small 
axlResponse.LoadXml(conn.Send(sAXL))
Listing 2
                                                                                          map toggle, recenter, print, and x,y coordinate dis-
                                                                                          play. The BlueViewer uses hidden inputs to store 
                                                                                          state information. 
Dim nodeOutput As System.Xml.XmlNodeList
nodeOutput = axlResponse.GetElementsByTagName("OUTPUT")
Listing 3
                                                                                          For More Information
                                                                                          For more information on ArcIMS 9 and .Net Link, 
                                                                                          see the white paper ArcIMS 9 Architecture and 
Dim url as string
                                                                                          Functionality, available online at www.esri.com/
url = nodeOutput(0).Attributes("url")
                                                                                          arcims and Customizing ArcIMS—Using .NET 
Listing 4
                                                                                          Link, which is included in the ArcIMS ESRI Soft-
                                                                                          ware Documentation Library<u> - - - - - - - - - - - - - - - - -</u> .
Private Function createMap( _
ByVal minx As Long, _
                                                                                              To receive ArcUser magazine
ByVal miny As Long, _
                                                                                                 or update mailing information
ByVal maxx As Long, _
ByVal maxy As Long) _
                                                                                                 Address Change
As String
                                                                                                 New Subscription
Dim sAXL As String
                                                                                            • Fill out the online form at
sAXL = "<?xml version=""1.0"" encoding=""UTF-8""?>"
                                                                                                  www.esri.com/arcuser
sAXL &= "<ARCXML version=""1.1"">"
                                                                                            • E-mail arcuser_circulation@esri.com
sAXL &= "<REQUEST><GET_IMAGE><PROPERTIES>"
                                                                                            • Contact your regional office
                                                                                            • Call 909-793-2853, ext. 1-2730
sAXL &= "<IMAGESIZE width=""" & theMap.Width.Value
sAXL &= """ height=""" & theMap.Height.Value & """/>"
                                                                                            • Fill out the form below and mail to 
sAXL &= "<ENVELOPE minx="""
                                                                                                      ArcUser Subscriptions
sAXL \&= minx \& """ miny=""" \& miny \& """ maxx="""
                                                                                                        Department 1600
sAXL \& = maxx \& """ maxy=""" \& maxy \& """ />"
                                                                                                       380 New York Street
sAXL &= "<LEGEND display=""false"" />"
                                                                                                  Redlands, CA 92373-8100, USA
sAXL &= "</PROPERTIES></GET_IMAGE></REQUEST></ARCXML>"
Dim conn As New ESRI.ArcIMS.Server.ServerConnection("localhost", 5300)
                                                                                            Name __
conn.ServiceName = "sample"
Dim axlResponse As New System.Xml.XmlDocument()
                                                                                            Organization
axlResponse.LoadXml(conn.Send(sAXL))
Dim imageURL As String
                                                                                            Dept.
If axlResponse.GetElementsByTagName("OUTPUT").Count = 1 Then
  Dim nodeOutput As System.Xml.XmlNodeList =
                                                                                            Address Exercise 2.1
   axlResponse.GetElementsByTagName("OUTPUT")
   imageURL = nodeOutput(0).Attributes("url").Value
                                                                                            City
End If
Return imageURL
                                                                                            State ZIP+4End Function
Listing 5
                                                                                            Phone
                                                                                            E-mail
Dim url As String
url = createMap(-180, -90, 180, 90)
                                                                                            ESRI software you use
theMap.ImageUrl = url
                                                                                            Industry group
Listing 6
```